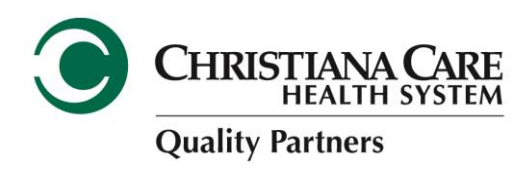

## **Navigating NaviNet**

See below for where to find the secure messaging feature in NaviNet:

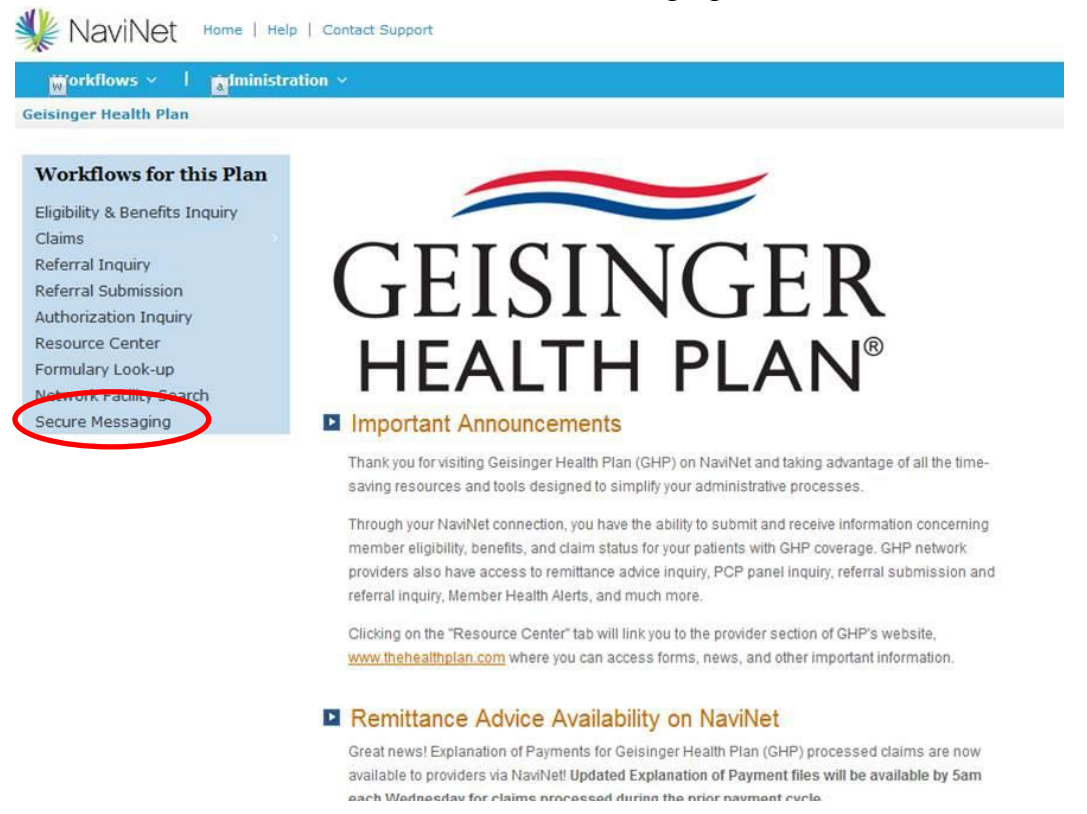

[Click here for step-by-step instructions](http://www.christianacare.org/workfiles/Setting%20Up%20NaviNet%20Access.pdf) on how to add Geisinger if you currently use

Navinet. If you are still having difficulties, please contact NaviNet customer service at 888-482-8057. If you are new to NaviNet and would like to sign up, [click here.](https://navinet.secure.force.com/) Please be advised that if you see NIA (National Imaging Associates) as part of Geisinger's screen in NaviNet, please disregard this for CCQP members.